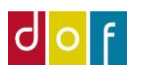

# **Brugervejledning UnderviserNet**

Som kan bruges på mobil, tablet, mac og pc, ikke som app men altid på adressen: <https://dof.undervisernet.dk/> Login med e-mail og koden

# **Forsiden med Nyheder**

**Nyheder**: Nyheder fra din skole og forbund **Mine hold**: En oversigt over dine hold. **Kalender**: En oversigt over mødegange pr måned **DOF Test Skole**: Her kan du skifte imellem dine DOF skoler

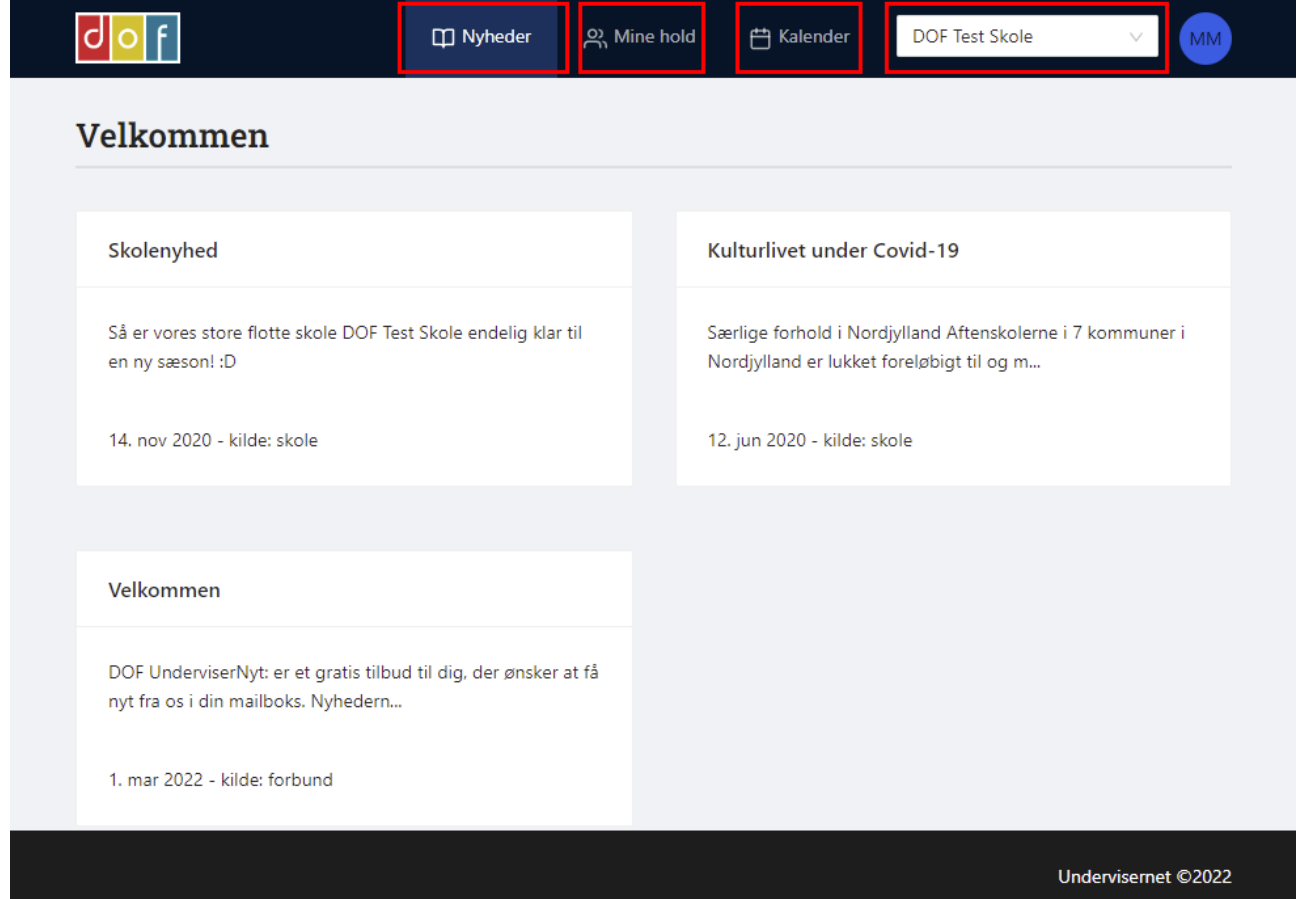

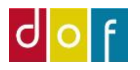

#### **Mine Hold**

Her kan du filtrere had du ønsker at se af hold Klik på det enkelte hold for at se mødegange og deltagere

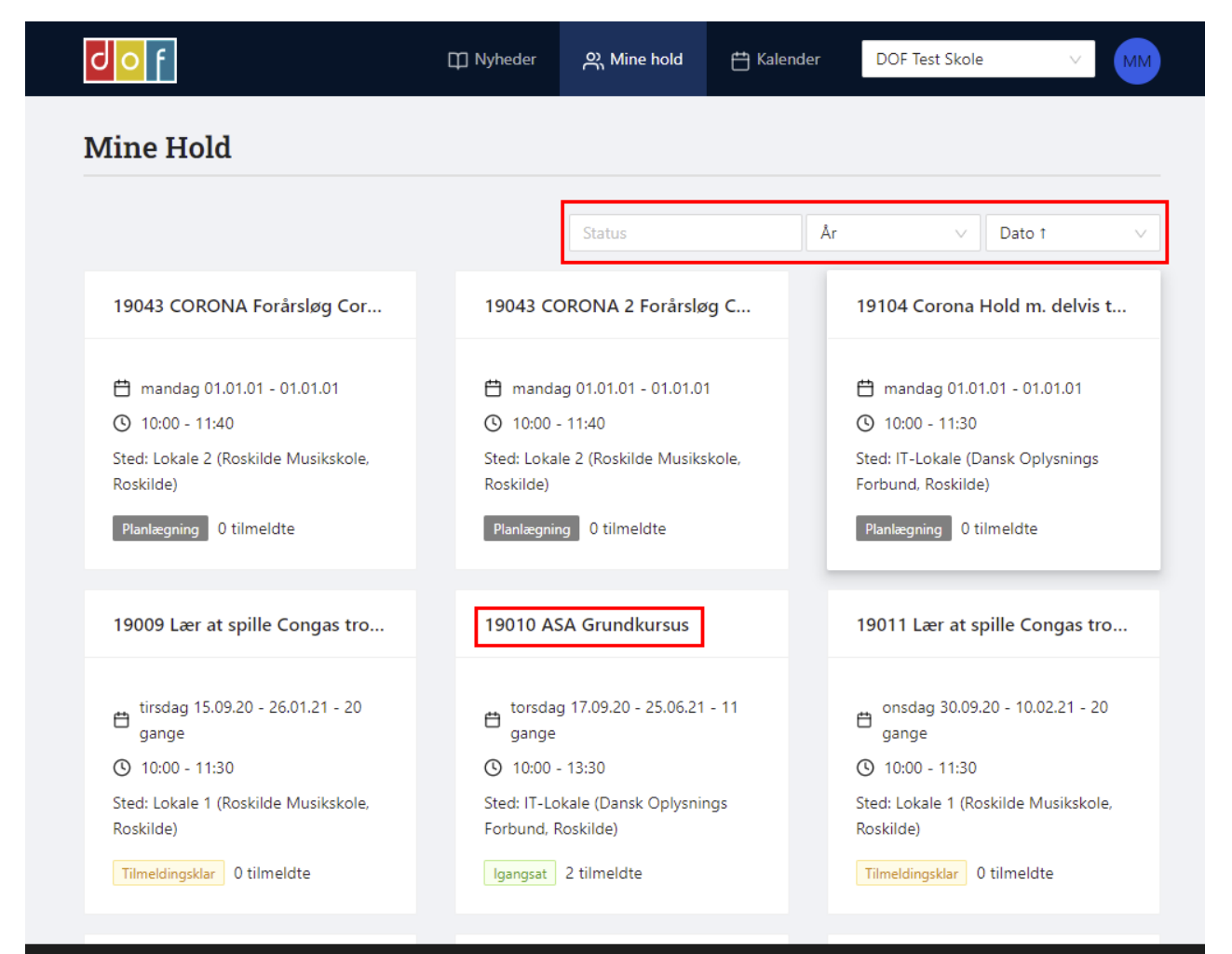

Undervisernet ©2022

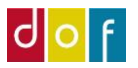

### **Holdinformation**

**Hent Kontrakt:** Her kan underviser hente ansættelsesbevis, når holdet er igangsat **Deltagere:** Se tilmeldte og send mail og sms til dem **Mødegange:** tid og sted

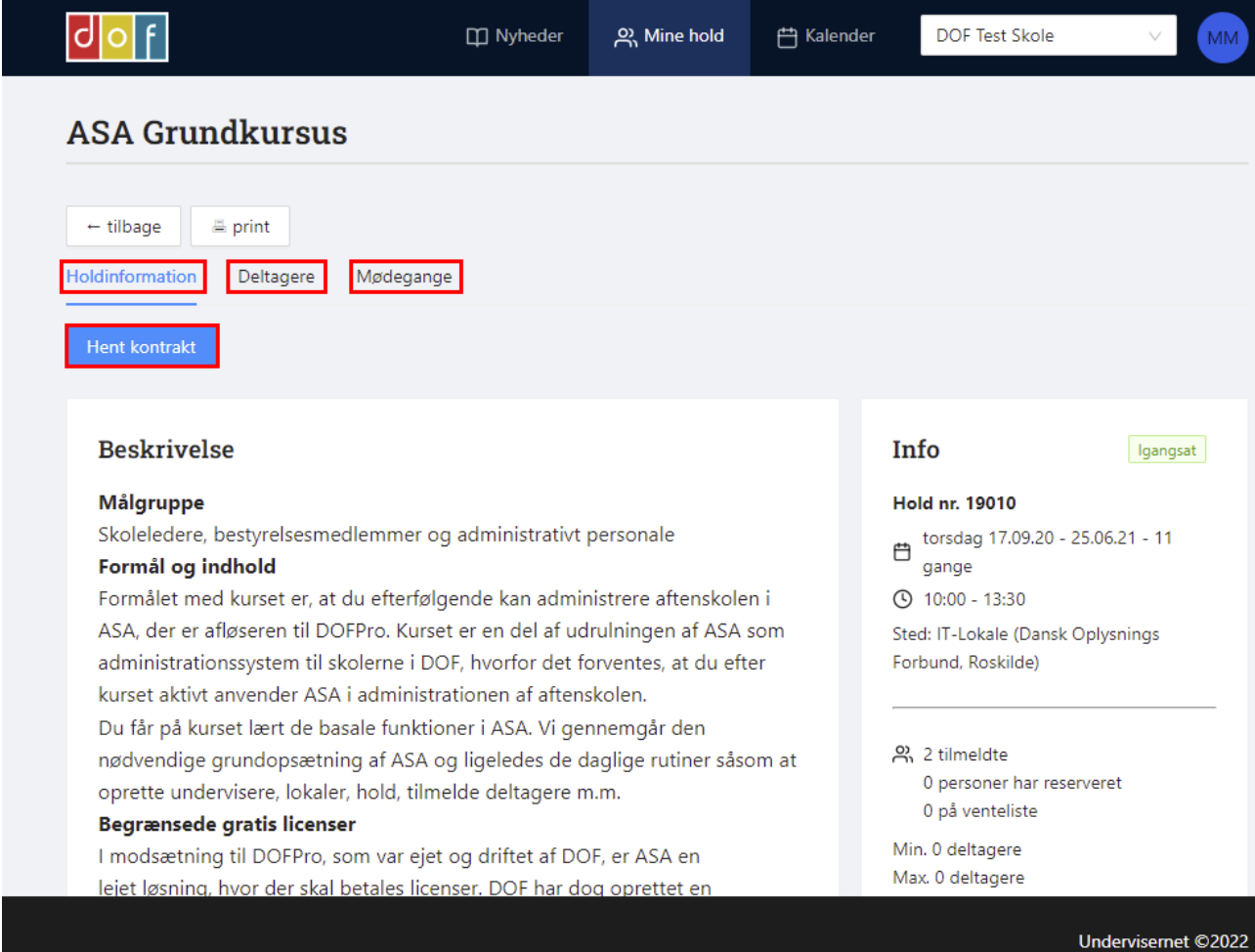

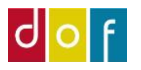

#### **Se Deltagere og send mails og sms.**

Inde på det enkelte hold, tryk på **Deltagere**

**Sæt flueben** i kolonneoverskriften, så markeres alle deltagere med status Reserveret og Tilmeldt. Sende til Aflyst deltagere er ikke mulig

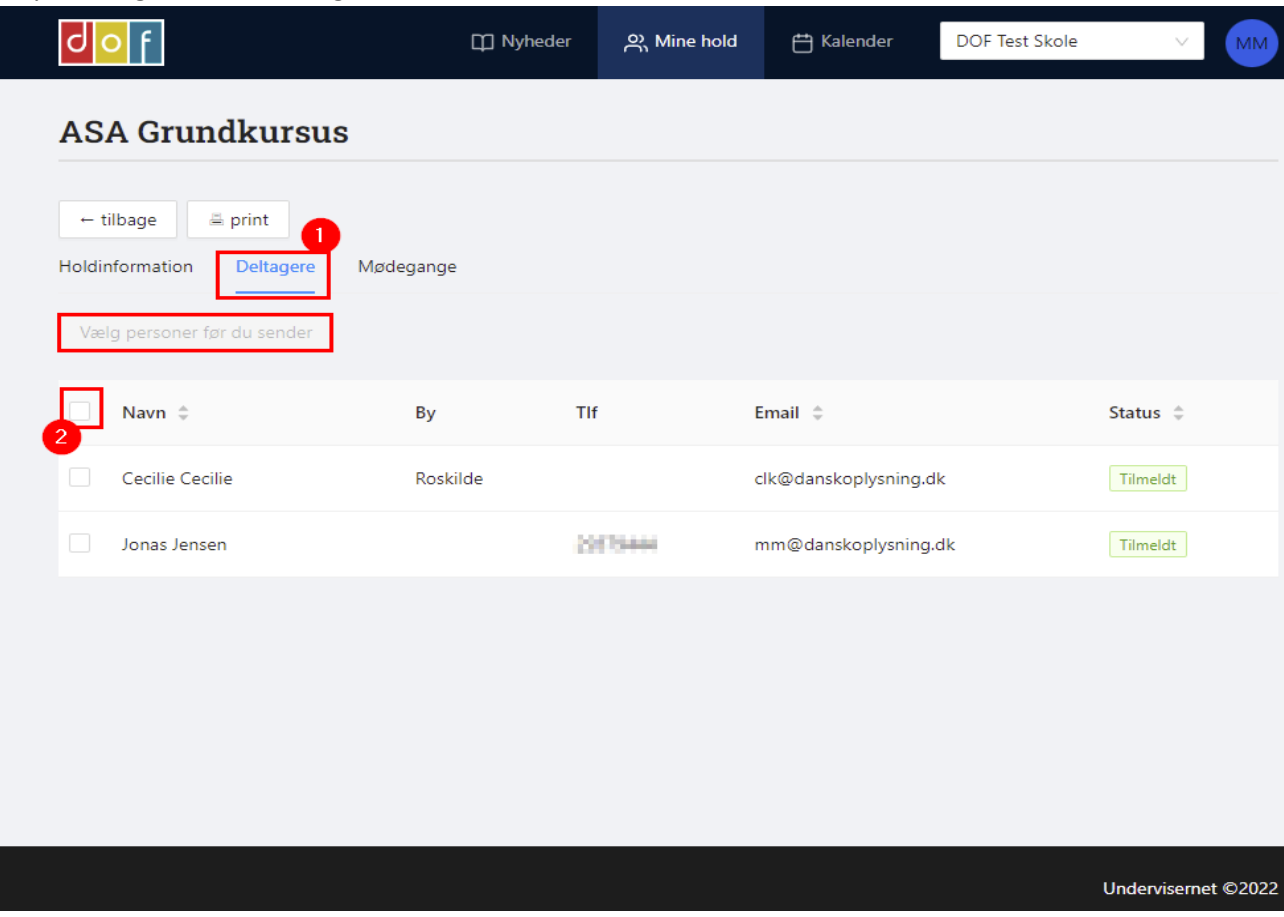

Fjern evt flueben på udvalgte deltagere, som ikke skal modtage beskeden Tryk på **Send besked til xx personer** Vælg **E-mail** eller **SMS** (måske du kun har en af mulighederne), skriv en tekst Tryk på **Send besked**

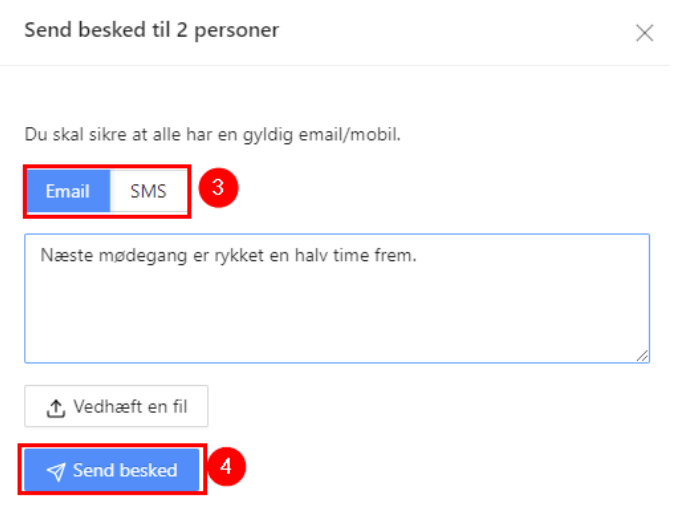

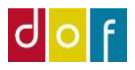

### Beskeden er nu sendt på E-mail eller SMS

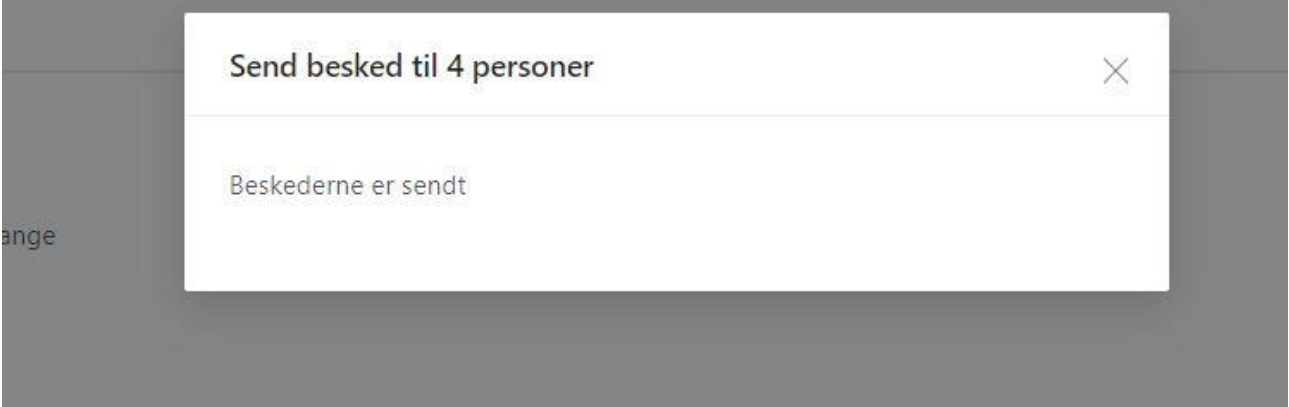